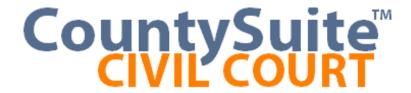

# **Public User Manual**

# **Table of Contents**

| How To Search                              |    |
|--------------------------------------------|----|
|                                            |    |
| Searching for Cases                        | 2  |
| Using a Wild Card (%) to search            | 3  |
| Using the Advanced Filtering Options       | 5  |
| Searching for Judgments                    |    |
| Expanding and Printing Case Search Results |    |
| How To View Case Details                   |    |
| Viewing Case Participants                  | g  |
| Viewing Case Details                       |    |
| Viewing Case Dockets                       | 11 |
| Viewing Case Judgments                     | 13 |

#### **How To Search**

## **Searching for Cases**

Begin by entering the Search Criteria in the Search Text field.

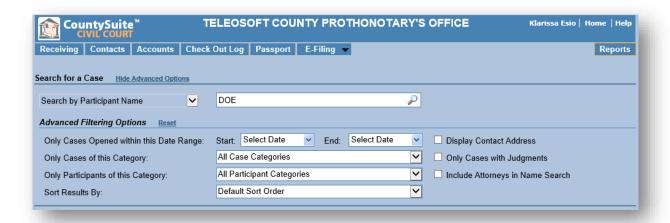

Select the Filter type based on the Search Criteria entered. By default, this will be set to "Search by Name or Case Number" because most searches will be done by using one of these two options. The other options are listed below:

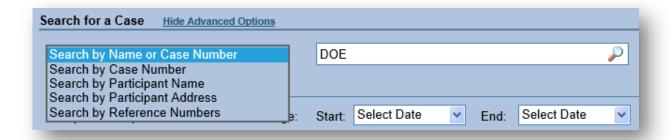

The User can enter part (or all) of the Case Participants Name, Case Number, Address, or Reference Number (depending on the filter option selected), and then press **ENTER** (or click on the search icon) to see if there are any cases associated with the Search Criteria.

**NOTE:** To Search by a Name, start by entering part of the first name and part of the last name (i.e., "Jo Do" will find a match for "John Doe" or "Joseph Dougherty"). The name can also be entered with the last name first (i.e., "Do, Jo" which will find the same matches).

o If there are no cases related to this Search Criteria, a popup status bar at the top of the page will indicate this.

#### No case found.

 If there is a case or cases in the system related to this Search Criteria, a set of search results will be displayed

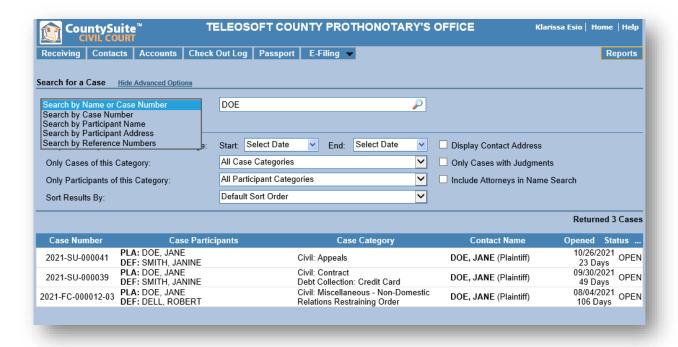

### Using a Wild Card (%) to search

The user can also use a **Wild Card (%)** to gain more precise search results. The full supported format to search using wild cards (%) is:

## LastName(%) Suffix(%), FirstName(%) MiddleName(%)

The user does not have to include a **wild card (%)** after each portion of the name. Also, the user does not have to include the **Suffix** or the **MiddleName** in the search. However, in this format the user must use at least one **wild card (%)** after any portion of the entered search criteria. The results will be grouped by Contact Name, Filing Category, and Filing Date.

Here are some examples on how to use the wild card (%): Searching for "smith, p%" will return all names with the last name "Smith", any Suffixes, all First Names that begin with the letter "P", and any Middle Name (Most common way to start): SMITH, PAUL SMITH JR, PAUL E. SMITH, PAULA ELAINE SMITH SR, PENNY D SMITH, PHILLIP JOHN Searching for "%smith, p%" will return the following: MESSERSMITH, PETER SMITH, PAUL SMITH JR, PAUL E. SMITH, PAULA ELAINE SMITH SR, PENNY D SMITH, PHILLIP JOHN Searching for "smith, p% e%" will include the middle name in the search: SMITH, PAULA ELAINE SMITH JR, PAUL E. Searching for "smith s%, p%" will search suffixes starting with "S" and return the following: SMITH SR, PENNY D

Searching for "smith j%, p% e%" will return the following:

SMITH JR, PAUL E.

The user can also build up the search to include more of the name before each wild card (%). For example searching for "smith jr, paul e%" will also return: SMITH JR, PAUL E.

**NOTE:** <u>Not</u> including wild card (%) symbol in the search will tell the system to search by First Name / Last Name and Last Name / First Name. <u>Use the wild card (%) if you want to build your results off of last name matches.</u>

## **Using the Advanced Filtering Options**

In conjunction with the entered search criteria, the user has the ability to search for cases using a variety of Advanced Filter Options. This enables the user to narrow their search to an even more defined set of search results. All options below can be used in conjunction with each other, but will also return results of their own:

- Only Cases Opened within this Date Range: This option allows the User to specify a
  date range to narrow the search results based on when a case is opened (filed)
- Only Cases of this Category: This option allows the User to specify a Filing Category type to narrow the search results based on what filing type started the case
- Only Participants of this Category: This option allows the User to specify a Participant type to return in the search results
- Sort Results By: This option allows the User to specify how the results should be sorted by, either in Ascending or Descending order by Category
- Display Contact Address (Check Box): This option displays the address of the contact that matches the name search results
- Only Cases with Judgments (Check Box): This option allows the User to search for all Judgment Indexed cases. Results will only be returned if a Judgment is present on the Case
- o **Include Attorneys in Name Search (Check Box):** This option allows the user to include the Attorneys associated with the case in the search results

#### **Searching for Judgments**

Enter the name of a Case Participant or part of the Case Number in the Search Text field

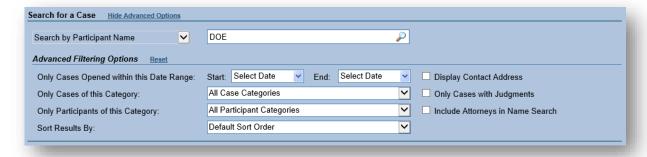

Select the "Only Cases with Judgments" Check Box. This will narrow your search results to only include cases that have a Judgment on the Case.

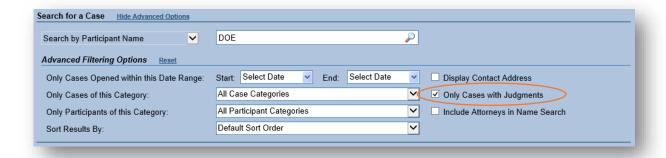

The User also has the ability to narrow the result set by using the other Advanced Options in conjunction with the "Only Cases with Judgments" Check Box.

The results will specify the "Judgment Amount" and the case participant the judgment is against which is shown as the "Contact Name".

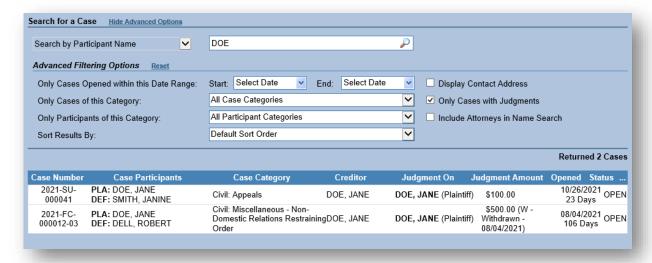

#### **Expanding and Printing Case Search Results**

The user has the ability to expand the search results from the initial scrolling grid. Expanding the results will display the entire contents of the search. This is accomplished by selecting the Ellipsis icon near the top right of the results grid.

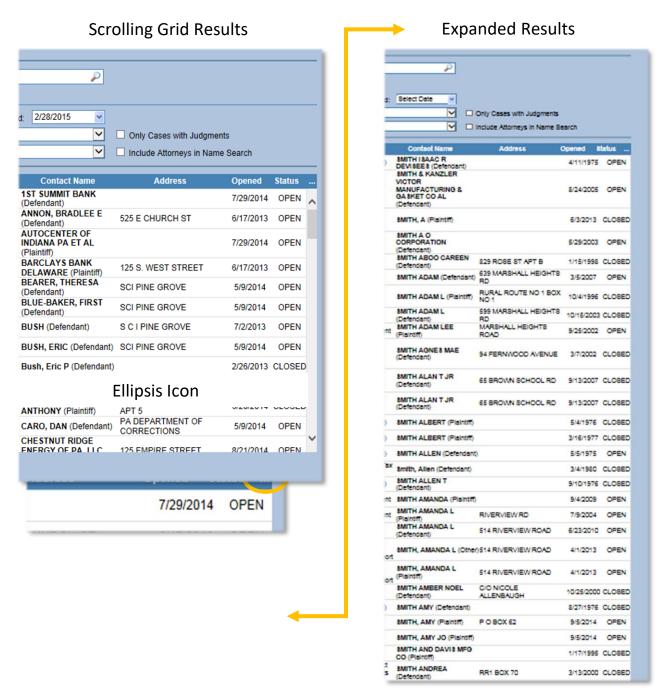

**NOTE**: Selecting the Ellipsis icon again will collapse the expanded results back to the scrolling grid.

If the user wishes to print the search results, they can simply choose the print page option from the browser being used.

#### Internet Explorer Example Using Right Click

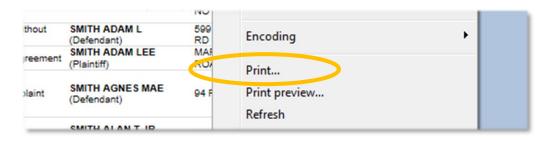

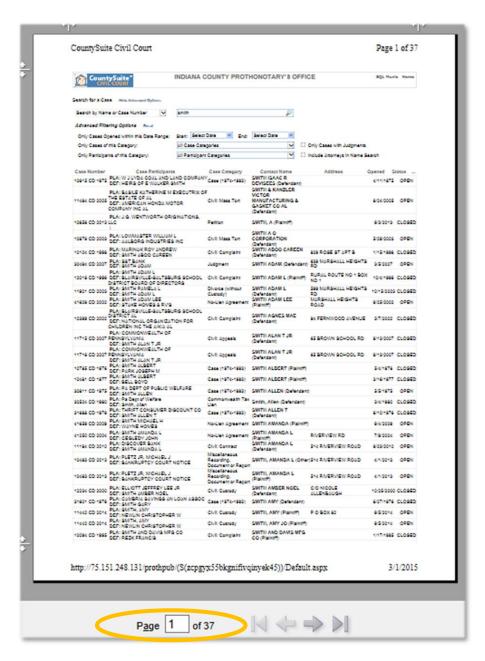

#### **How To View Case Details**

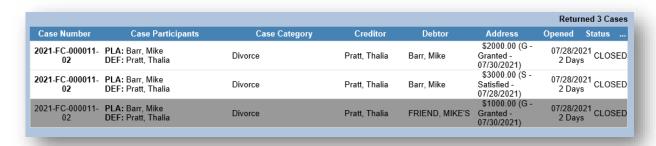

Selecting a case from the search results will take the user to the Case Details page.

## **Viewing Case Participants**

The **Case Details** page is divided into multiple sections. The first section shows the participants in the case.

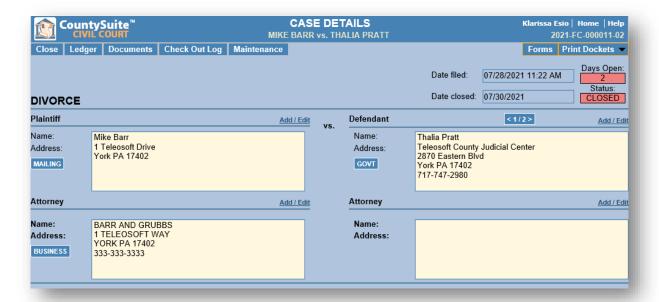

- The Case Type (i.e. DIVORCE) is shown at the top-left of the page, and the date the
  case was filed is shown in the upper-right of the page, along with the current case
  status.
- The Plaintiffs, Defendants, and Attorneys are shown, along with address and phone number information

o If more than one participant exists of a particular type, click the arrows to the left and the right of the "1/2" indicator to view the additional participants.

Selecting the **Print Dockets** button in the upper-right corner of the page will generate a report which includes all docket entries, along with the full-text of the docket entry, in chronological order of entry.

#### **Viewing Case Details**

The second section shows additional details about the case.

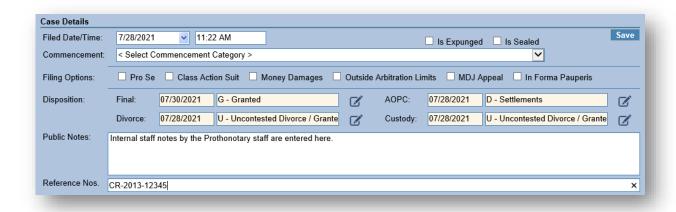

- Some cases have a particular **SubCategory** that matches the AOPC cover sheet. (i.e., Real Property has a specific category of Ground Rent).
- The AOPC Commencement of the case is shown (Complaint, Petition, etc.), along with the AOPC filing options (Class Action, MDJ Appeal, etc.)
- If the case has been closed, the **Disposition** of the case is shown, with additional disposition choices for Family Court cases.
- The **Notes** field allows for internal office personnel to add any pertinent information that should be visible to the public.
- The Reference No field can often include a relationship to a criminal or superior court case.

The next section shows other cases that are linked to the case. When you click on any of the link cases, the system will take you to that page's Case Details page.

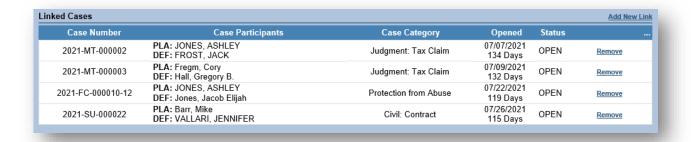

#### **Viewing Case Dockets**

The third section shows the list of all docket entries associated with the case.

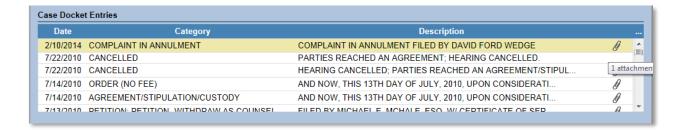

- The docket entries are listed with the most recent docket entry first. The Date of filing, Category of filing, and a snippet of the first line of the docket text is shown.
- o If a scanned image is associated with the docket entry, a **paperclip** will show to the right of the docket text. Clicking on the paperclip will launch the attached image as a PDF file, which can be printed, saved, or emailed.
- Clicking the ellipses (...) in the upper-right of the table header will expand the list to show ALL the docket entries, without the need to use the scroll bar on the right side of the table.

Clicking on any docket entry will take the user to the **Docket Entry Details** page, which shows the complete docket details, along with any attached images.

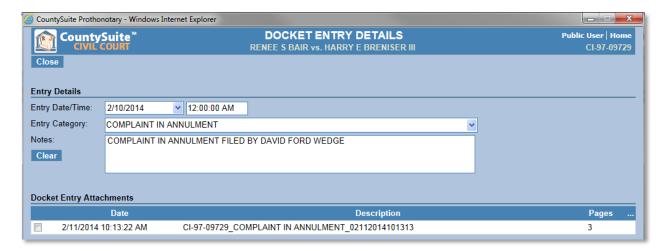

#### **Viewing Case Judgments**

The fourth section shows the list of all judgments associated with the case.

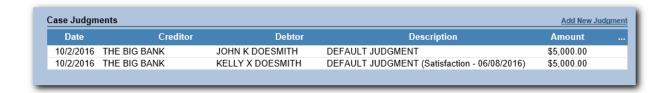

- The judgment entries are listed with the most recent judgment entry first. The Date
  of filing, Creditor & Debtor, description of the judgment details, and the Amount is
  shown.
- If the judgment (either individually, or through an action affecting the entire case) has been satisfied, the Description column will show that the judgment has been Satisfied (or Vacated, etc.)
- Clicking the ellipses (...) in the upper-right of the table header will expand the list to show ALL the judgment entries, without the need to use the scroll bar on the right side of the table.

Clicking on any judgment entry will take the user to the **Case Judgment Details** page, which shows the complete docket details.

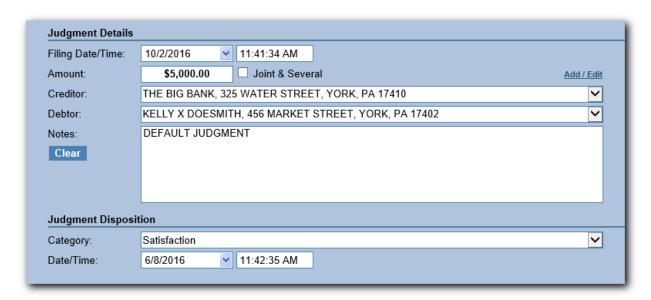